# PPP on Windows 10

Date: 8 June 2017, Rev A

Fm: Mark Silver[, ms@igage.com,](mailto:ms@igage.com) 801-412-0011 x16

FN: C:\Users\Mark\Google Drive\PPP\_Setup\PPPWindows10SetupNotes\_RevA.docx

1703 Version Known to work 8 June 2017 with Windows 10: OS Build 15063.332

1. If you are using Win10 and have had the 'Creator's Edition' deployed, do registry hack: Windows Start Icon, type 'regedit' and start in Admin mode. Navigate to this key: HKEY\_LOCAL\_MACHINE\SYSTEM\CurrentControlSet\Services\RasMan

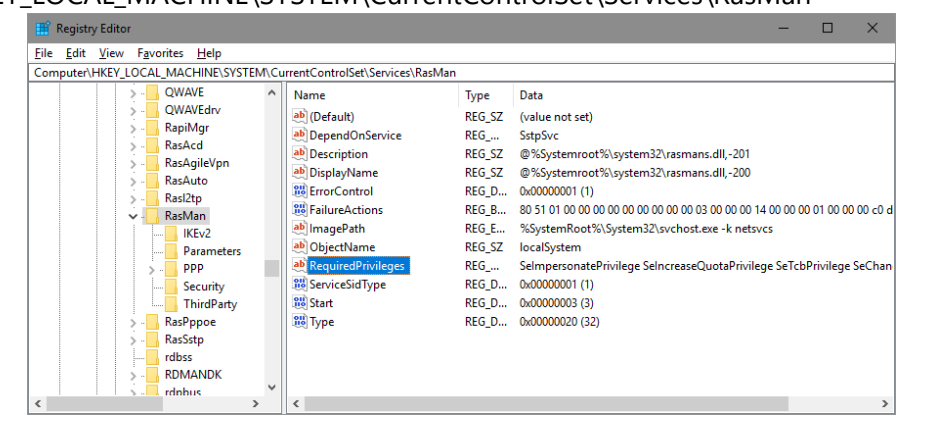

in the key "RequiredPrivileges" add: SeLoadDriverPrivilege

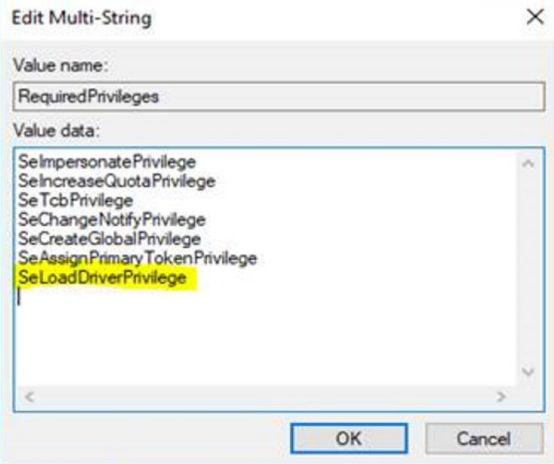

Put a CR at the end of the new value (cursor will be at beginning of line) or RegEdit will give you an error message and do it automatically for you. Click OK, close RegEdit.

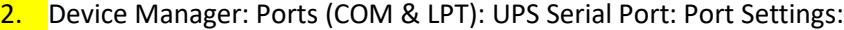

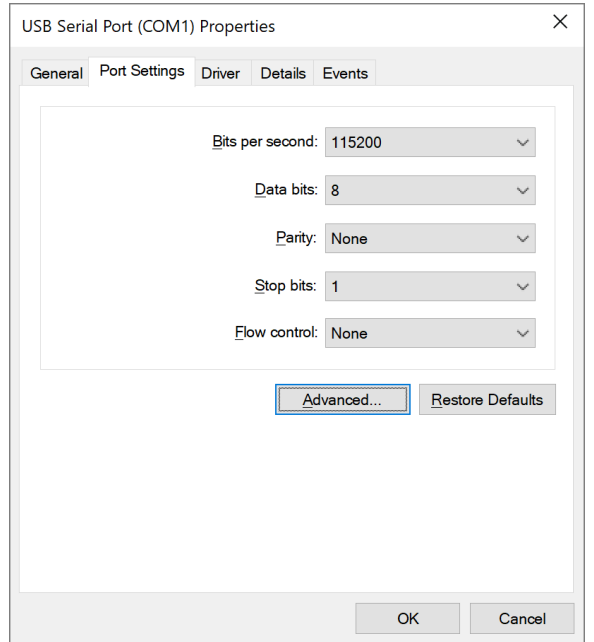

# You HAVE to set the 'Flow Control' to 'None'.

## Under 'Advanced':

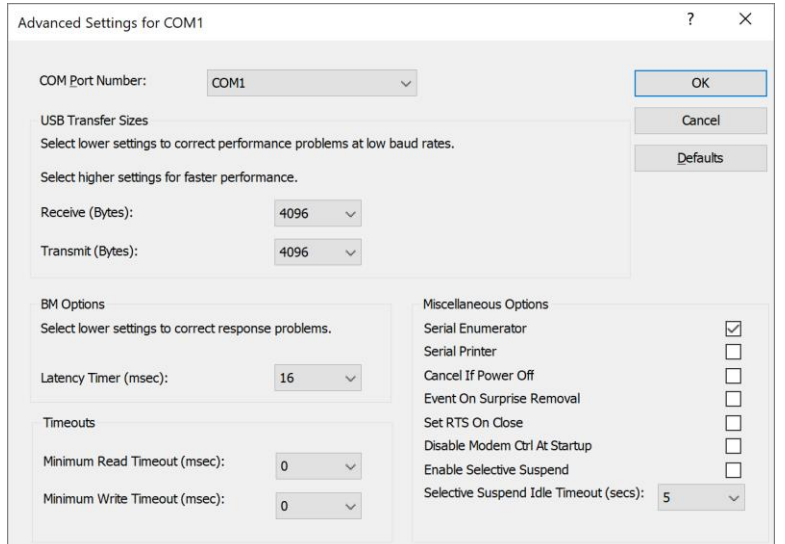

Most tools default to using the lowest COM port installed on a machine by default. Therefore it will save you a lot of time if you force the COM Port Number to be COM1 for the adapter that you are using (assuming you are using a USB to Serial convertor.)

3. Control Panel: Phone and Modem: Modems (tab) click on 'Add', then check 'Don't detect my modem, I will select from list', then click on Next. Select (Standard Modem Types): "Communications cable between computers…", then click on Next. Wait…

Highlight COM1 port in lower grid, click on Next. After 15 seconds 'Your modem has been set up successfully' is shown, click on Finish.

Now highlight new port, then click on Properties. Wait 15 seconds. Click on 'Change Settings' on the 'General' tab. Wait 15 seconds for dialog to appear.

4. On the Modem tab:

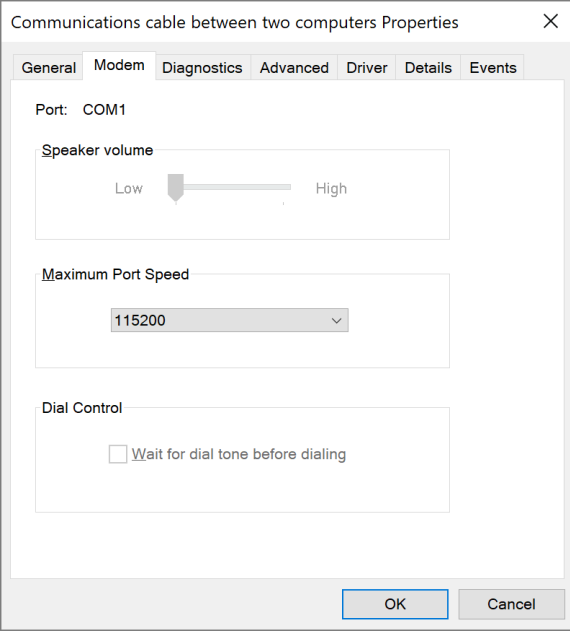

Set max port speed to 115200.

### **IMPORTANT!**

Select the 'Advanced' tab, click on 'Change Default Preferences':

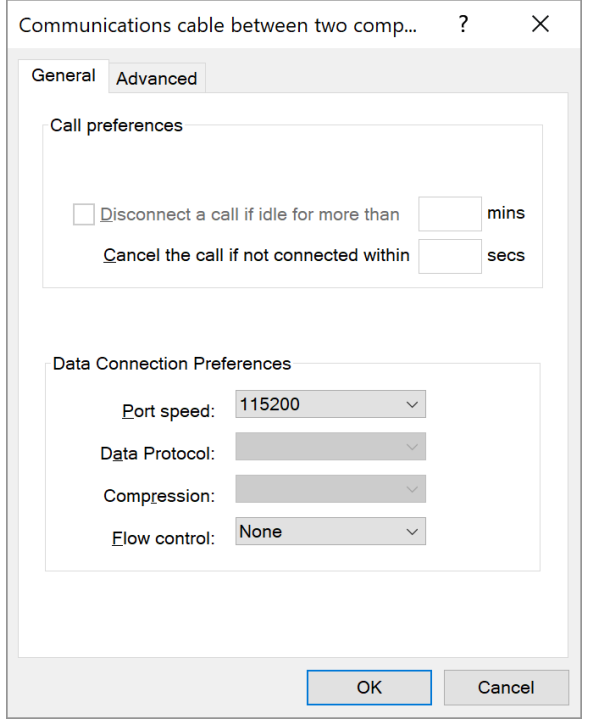

Set the Port speed to 115200, set the Flow Control to NONE**. (I believe that if you set Flow Control to hardware, it is responsible for the 777 error when connecting.)**

#### Click on OK.

5.

Click on OK to close 'Phone and Modem'.

a. Go to 'Control Panel: Network and Sharing Center' click on 'Setup a new connection or network'.

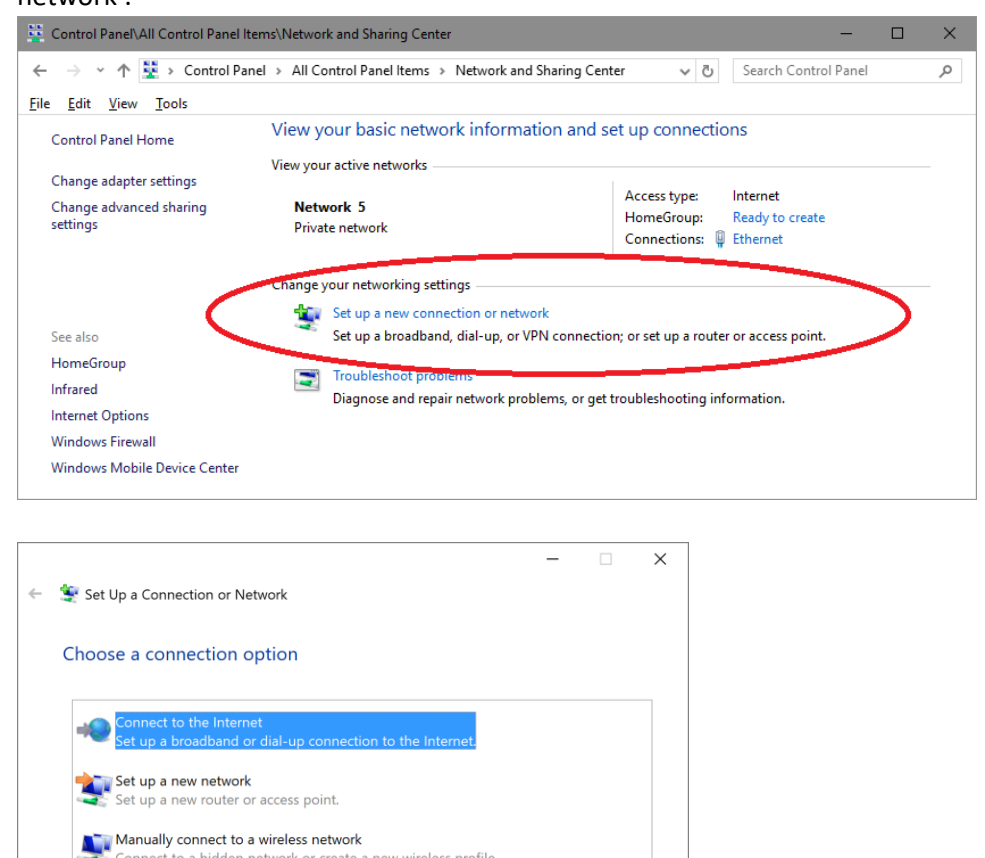

Click on 'Connect to the Internet' (the top one), click on Next. Click on 'Setup a new connection

Next Cancel

anyway', click on 'Dial-up', click on 'Communications cable between two computers'

Connect to a hidden network or create a new wireless profile.

Set up a dial-up or VPN connection to your workplace.

Connect to a workplace

**4**

6. Enter 123 for phone number, make the Connection name something memorable 'BD9xPPP':

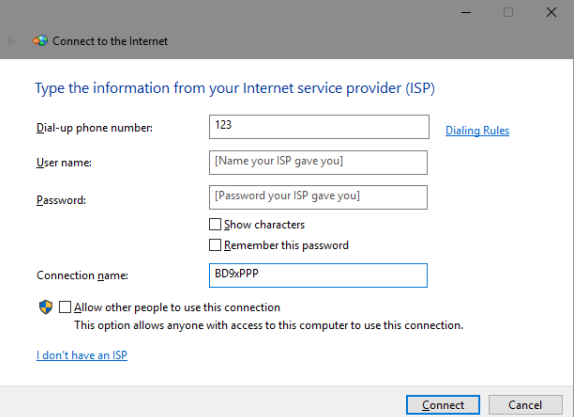

click on Connect. Click on 'Skip' while it is dialing. When 'The connection is ready for use' is shown, click on Close.

If you get a 633 error, don't worry it will get fixed when we reboot later. Do 'Setup the connection anyway…'

7. Go to 'Control Panel: Network and Sharing Center: Change adapter settings', right-click on BD9xPPP and chose Properies. On the Options tab:

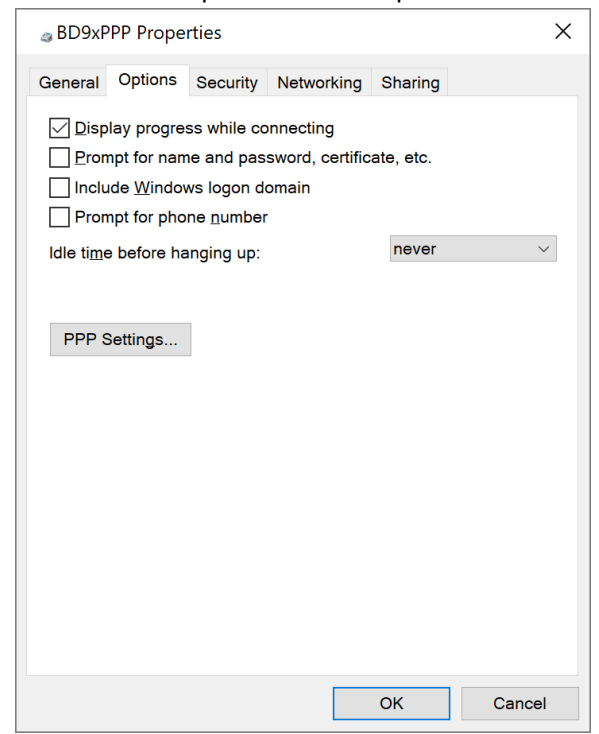

Only check the top box. Set idle time to NEVER. Click on 'PPP Settings':

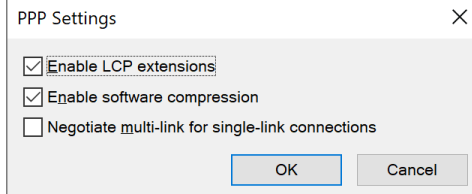

Click OK. On the 'Networking' tab only check Version 4:

**5**

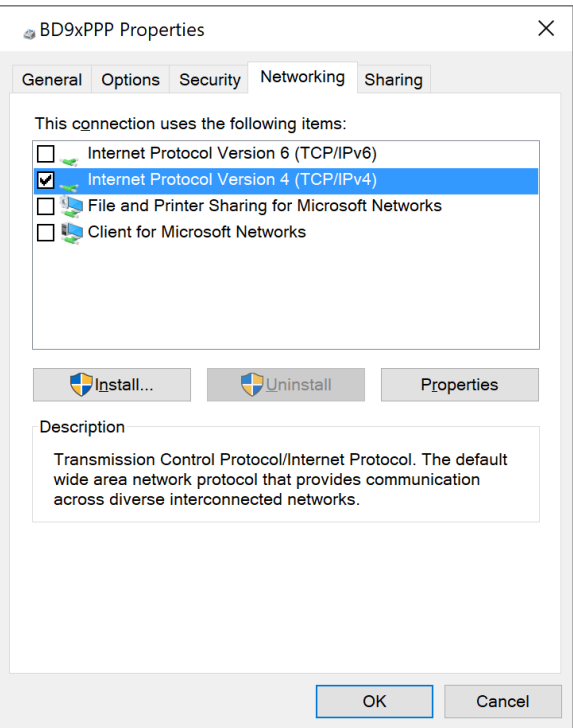

Uncheck IPv6, then highlight IPv4 and click on Properties, then click 'Advanced':

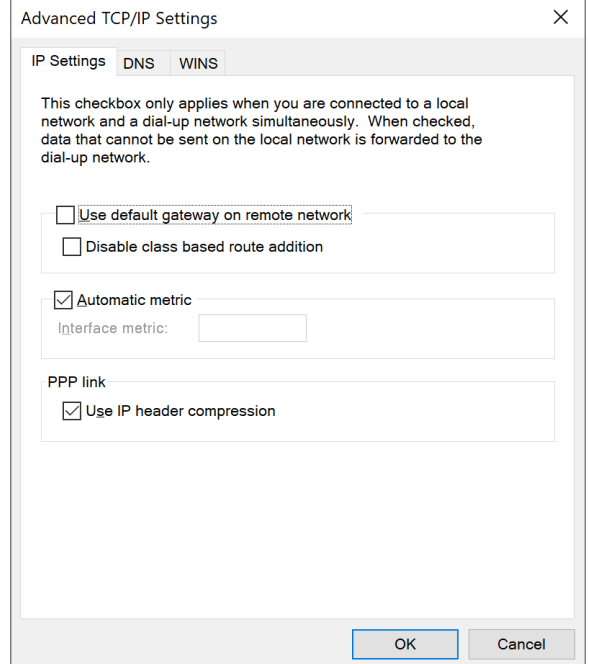

Uncheck 'Use default gateway' on the 'IP Settings' tab. (The default settings on 'DNS' and 'WINS' tab will be fine.)

Click OK three times.

8. Reboot the computer.

9. From the desktop, run Pavel's pass-through program, or use HcConfig to set pass-through mode:

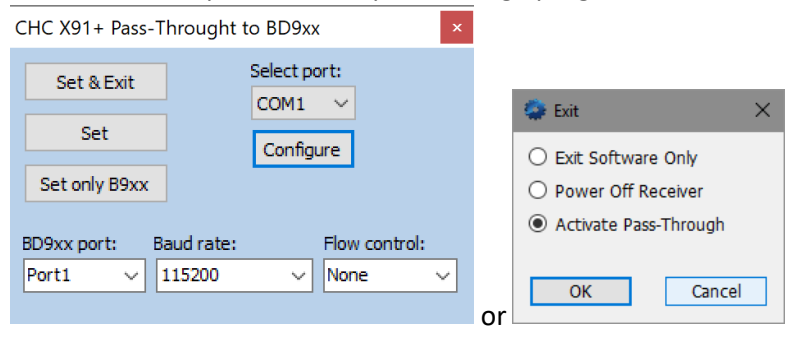

Click on 'Set and Exit'

10. Start PPP normally (click on wireless network icon on task bar, then choose BD9xPPP.)

**7**